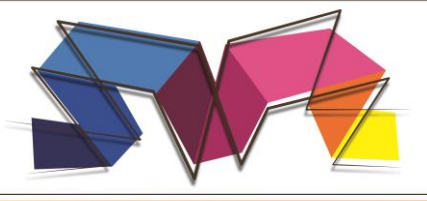

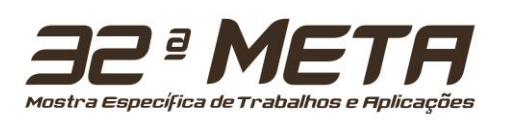

# **TUTORIAL PARA CADASTRO DE TRABALHO NA 32ª META**

### **ATENÇÃO!**

Lembre-se que quem deverá fazer a inscrição na **32ª Mostra Específica de Trabalhos e Aplicações do CEFET-MG,** no Portal de Conferências é o(a) **ORIENTADOR(A)** e **NÃO** os alunos.

Todos os inscritos deverão ficar atentos aos e-mails enviados pelo sistema com validações de cadastro ou orientações dos avaliadores. É de total responsabilidade dos autores o cadastro de emails válidos e a verificação constante de mensagens em suas caixas de entrada ou *Spams*.

**1** Para fazer a submissão de seu trabalho clique em cima de **[Nova submissão],** ou se já tiver feito a inscrição, e quiser ou precisar alterar algum dado, clique em cima de **Ativa.**

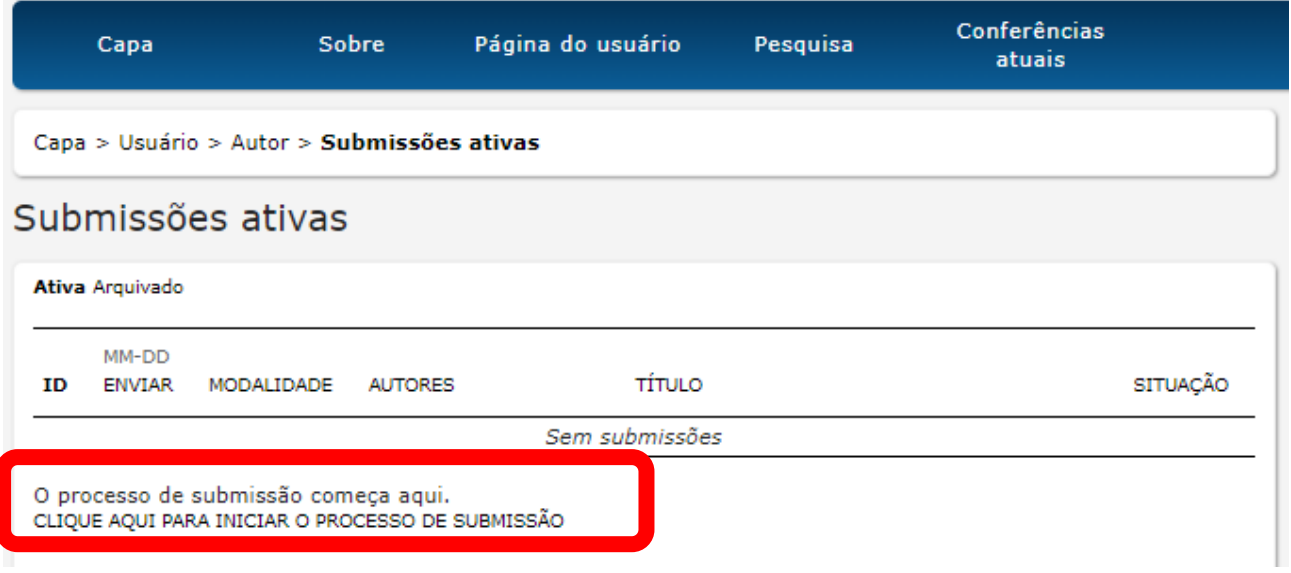

**2** Na sequência aparecerá a tela a seguir. No campo das **Diretrizes para submissão e Declaração de Direito Autoral**, leia atentamente e marque todos os itens. Caso não concorde com algum item, o trabalho não poderá ser submetido.

No último campo desta tela marque em **Salvar e continuar** e passe para o **Passo 2** da inscrição de seu trabalho.

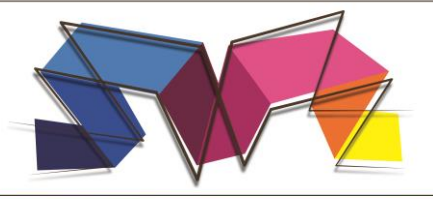

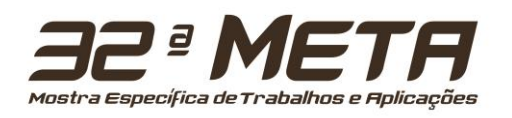

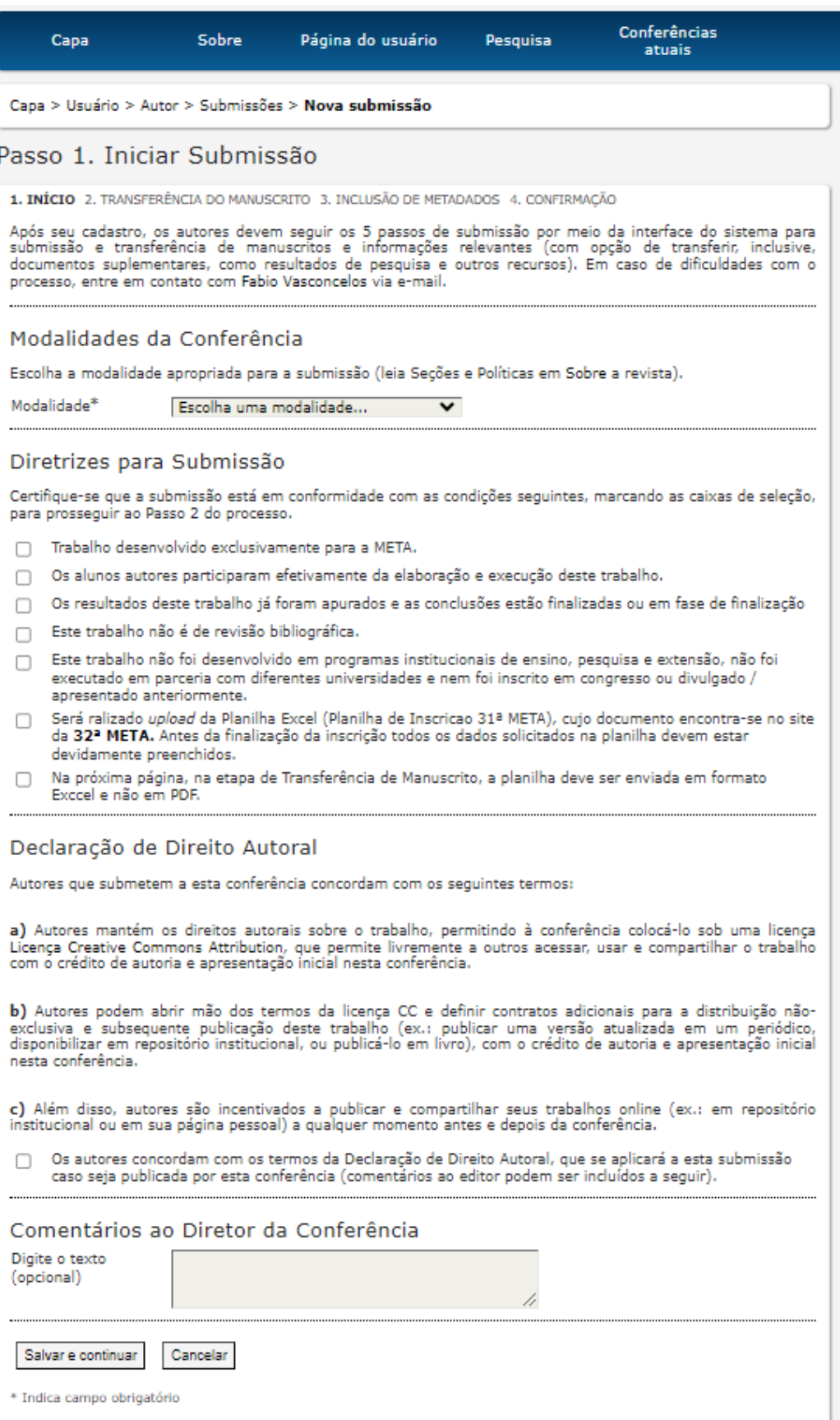

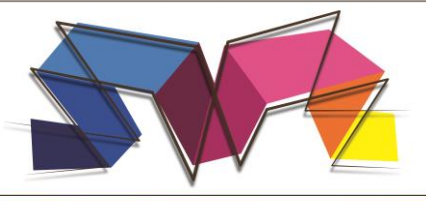

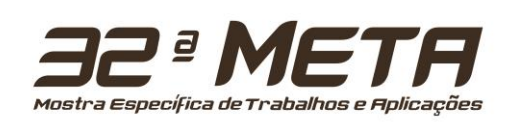

**3** O próximo passo é a Transferência de Manuscrito. Primeiramente, clique em **Escolher arquivo**, selecione a planilha em excel [\(Planilha Inscrição 32ª META](https://www.meta.cefetmg.br/wp-content/uploads/sites/337/2023/08/Planilha_de_Inscricoes_32META.xlsx) devidamente preenchida) e após este processo, clique em **Transferir**. Clique em **Salvar e continuar**, para dar continuidade ao processo.

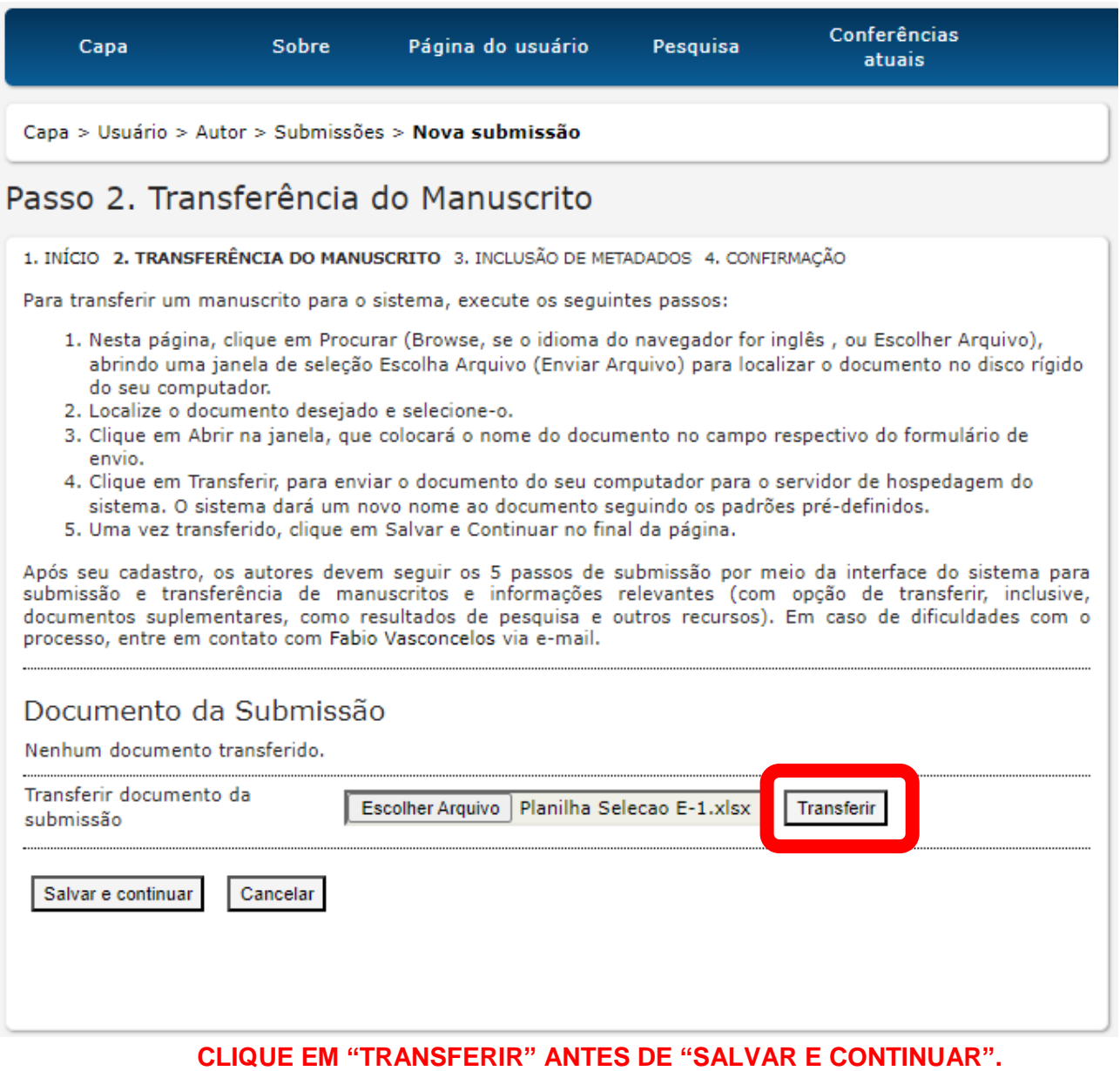

**4** Agora deve-se preencher os dados dos autores (Orientador(a), Coorientador(a) e Aluno (a,s)), preencher o **Título** (texto idêntico ao informado na planilha de inscrição) e selecionar em **Programas "**N.A." afirmando que o trabalho não pertence a nenhuma agência de fomento e/ou programas. Para dar continuidade, clique em **Salvar e continuar.**

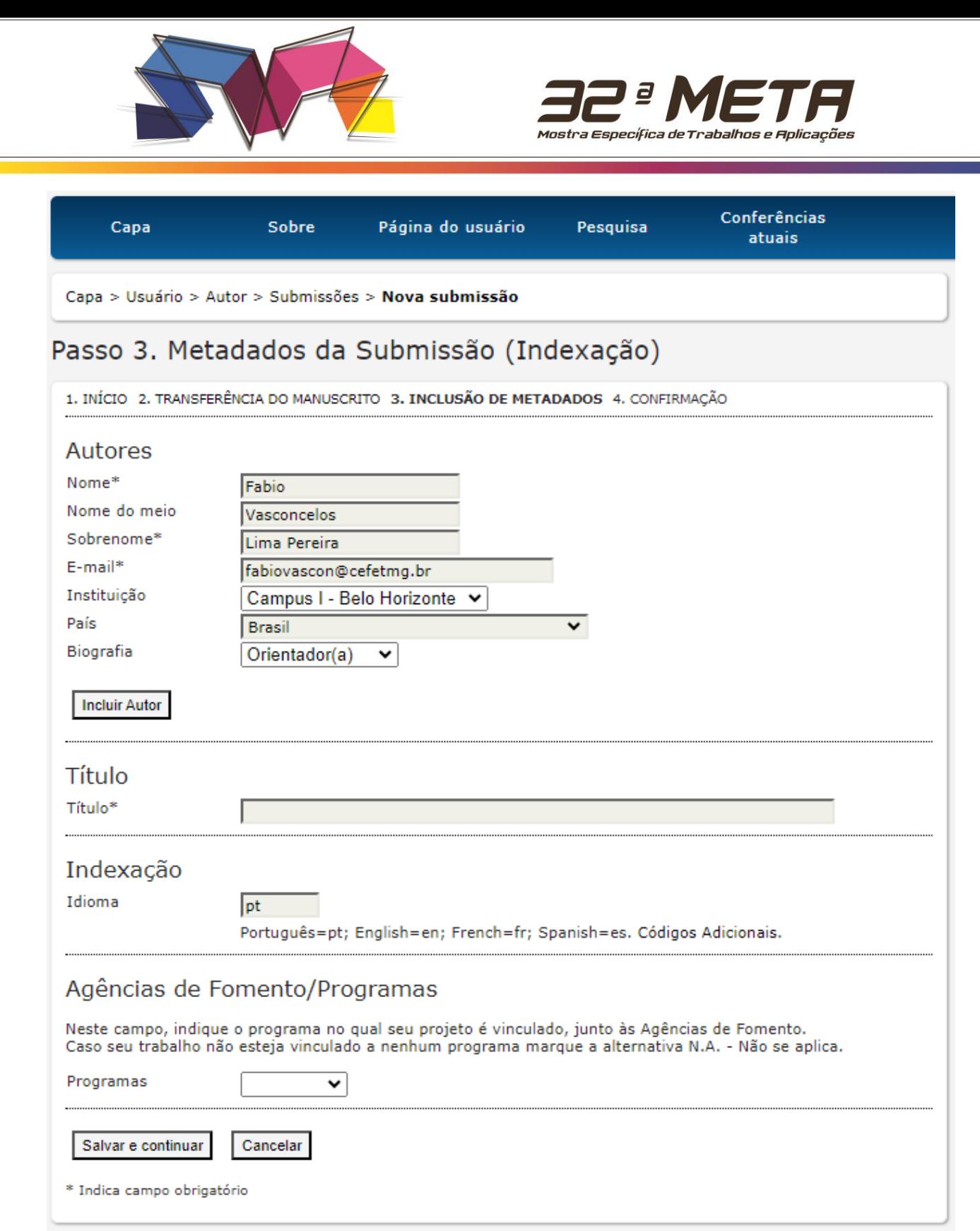

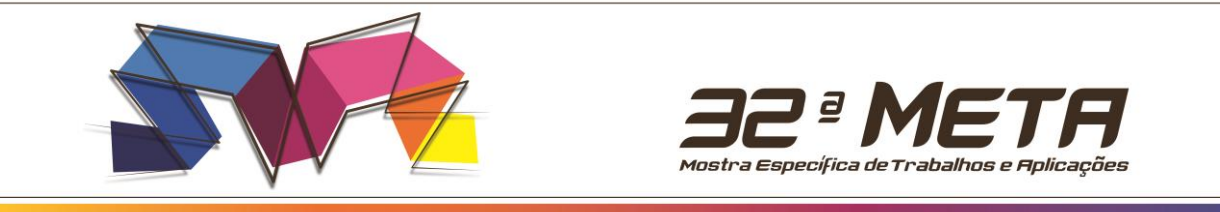

#### Essa etapa **NÃO PRECISA SER CONSIDERADA** neste momento da submissão inicial. É só clicar em "Salvar e continuar".

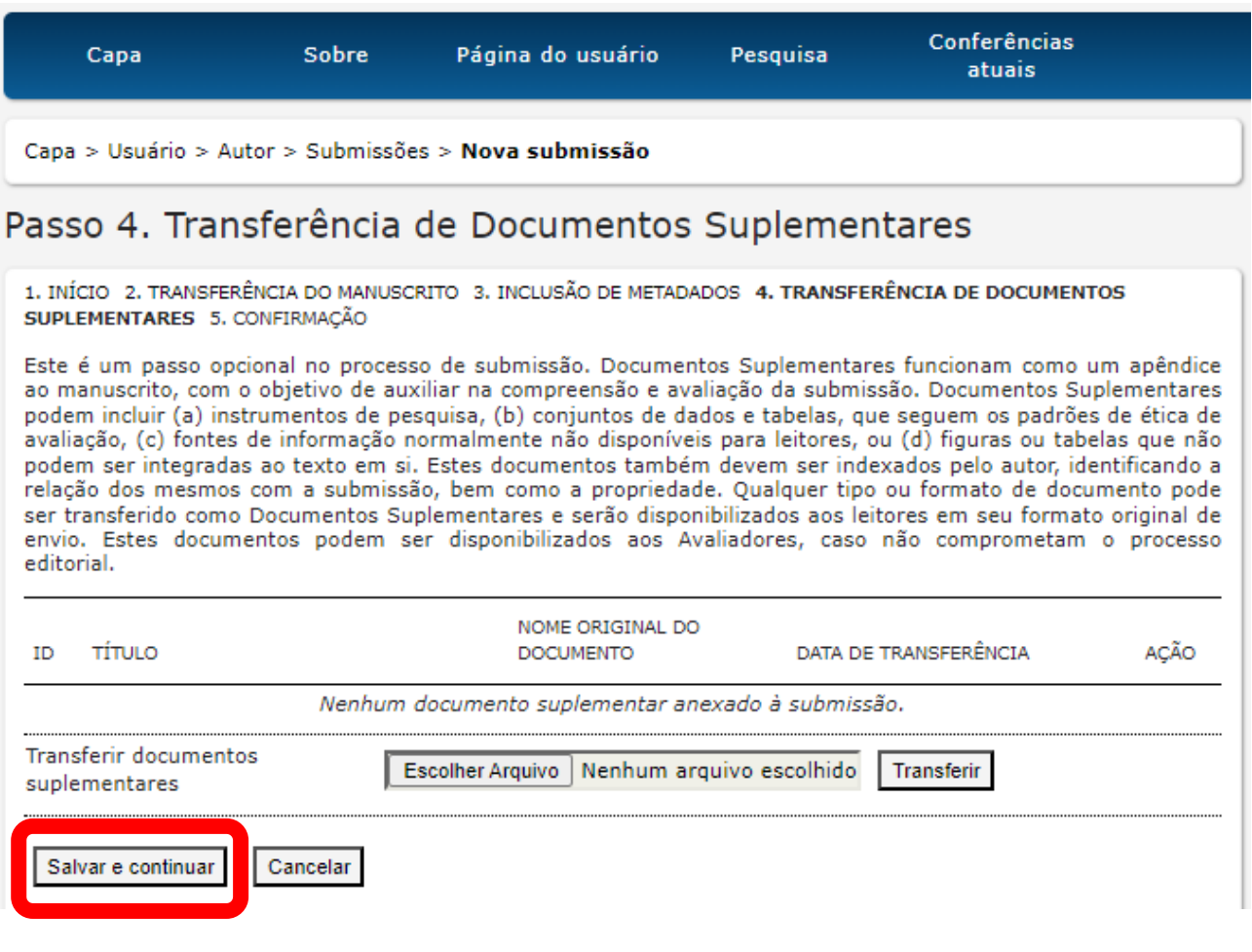

## Para Concluir a Submissão do Trabalho clique em **Concluir Submissão**.

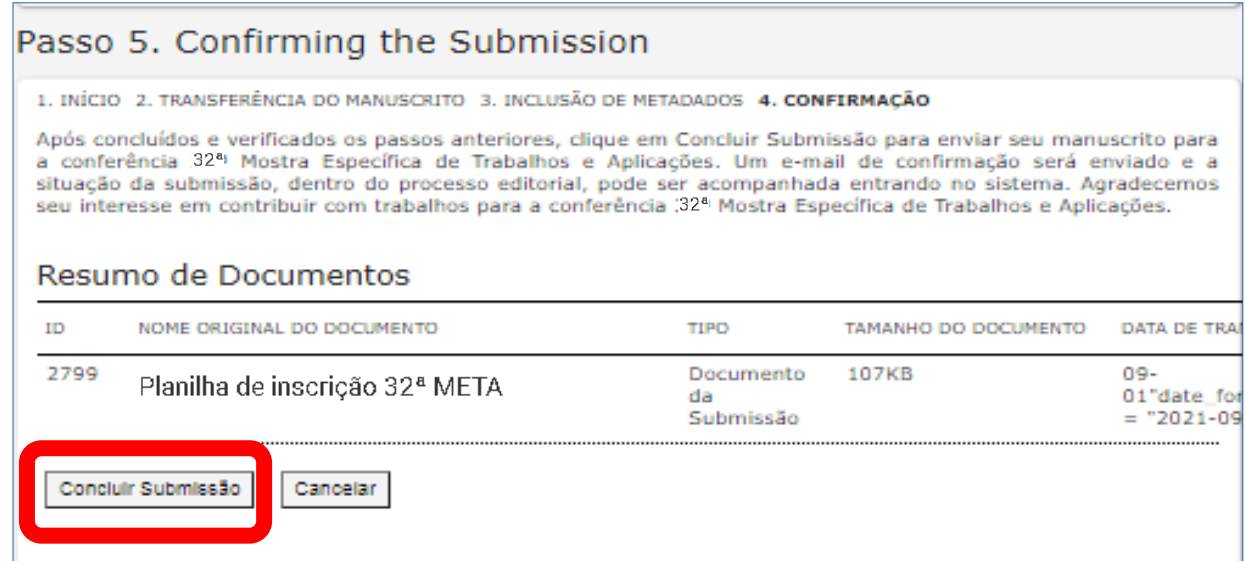

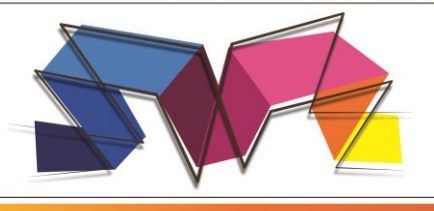

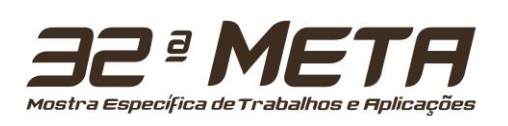

#### **Parabéns seu trabalho foi inscrito!**

Aparecerá a tela abaixo. Caso precise alterar algum dado é só clicar em **Submissões Ativa**, acessar o tutorial para alteração de dados e salvar ao final do processo.

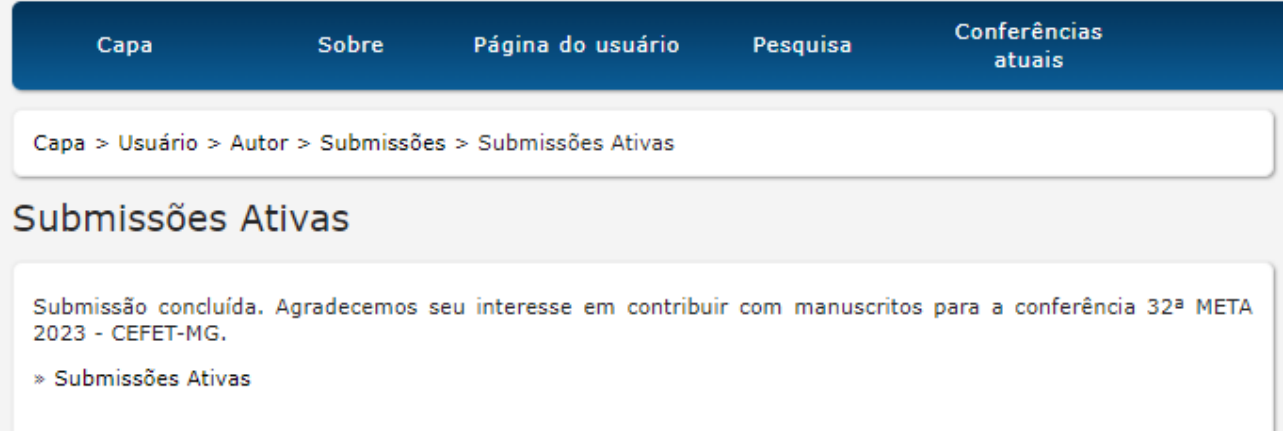

**Lembre-se:** Alterações somente poderão ser realizadas até a data final do período de inscrições